Instrukcja obsługi

Panelu Hostingowego

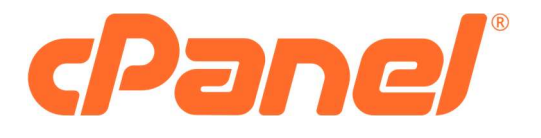

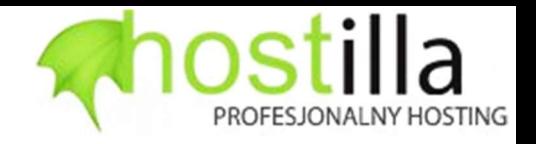

# Spis treści

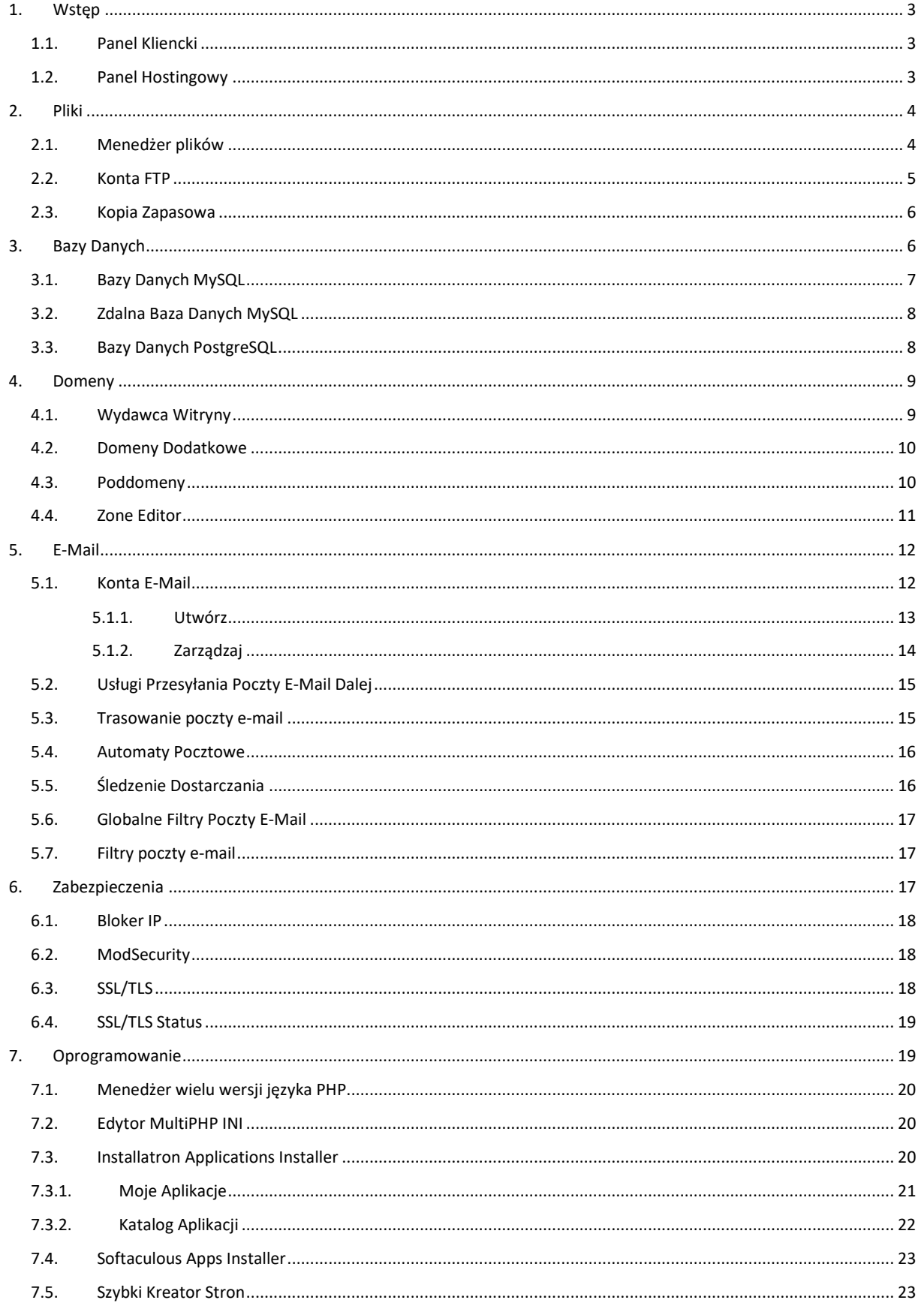

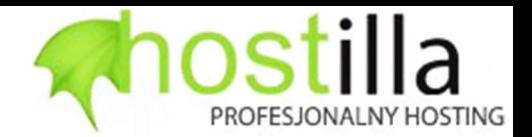

### 1. Wstęp

Prosimy rozgraniczyć dwa panele, które służą do zarządzania Państwa usługami: a) Panel Kliencki b) Panel Hostingowy.

> Do obu paneli podczas rejestracji można ustanowić odrębne loginy oraz hasła, o czym warto pamiętać podczas logowania.

### 1.1. Panel Kliencki

dostępny pod adresem: https://logowanie.hostilla.pl

Panel kliencki służy do zakupu usług takich jak: pakiet hostingowy, domena, certyfikat SSL. Poprzez ten panel można również regulować płatności za powyższe usługi oraz pobierać faktury wystawiane w ciągu 7 dni od zaksięgowania płatności za daną usługę.

Istotny jest również fakt, iż to poprzez ten panel można dokonać zmiany wpisów serwerów nazw do wykupionych przez Państwa domen.

### 1.2. Panel Hostingowy

do którego można uzyskać dostęp przy pomocy instrukcji dostępnej pod adresem: https://panel.etop.pl/

Panel hostingowy, któremu poświęcona jest niniejsza instrukcja służy zarządzaniu usługą jaką jest pakiet hostingowy. Poprzez ten panel można między innymi dokonywać wszelkich operacji związanych z przetrzymywanymi przez Państwa na serwerze plikami, skrzynkami poczty elektronicznej, bazami danych itp.

W każdej chwili służymy pomocą i wsparciem technicznym dostępnym poprzez:

- a) Adres e-mail: dat@etop.pl lub hostilla@hostilla.pl
- b) Formularz kontaktowy dostępny pod adresem: https://hostilla.pl/5\_24/kontakt.aspx
- c) telefon. +48. 22 578 03 22 (pon pt 9-17)

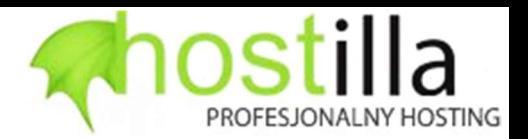

# 2. Pliki

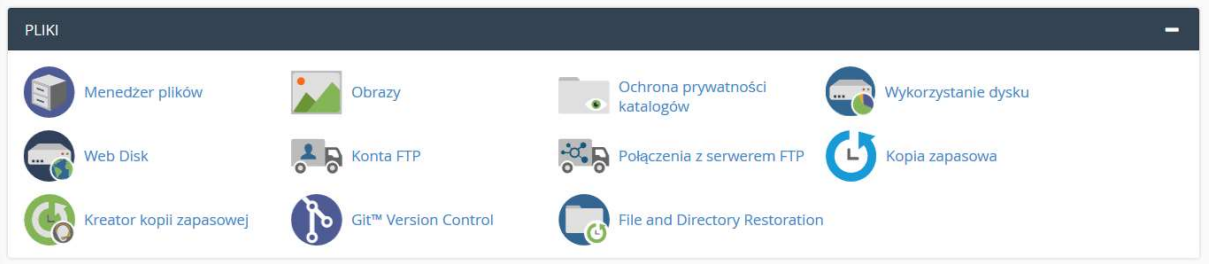

Sekcja ta służy operacjom na Państwa danych, z poziomu wybranych jej funkcjonalności można dokonywać operacji na plikach, modyfikować listę użytkowników, którzy mają dostęp do plików poprzez protokół FTP, a także zarządzać kopią zapasową swojego konta lub wybranych plików czy też baz danych.

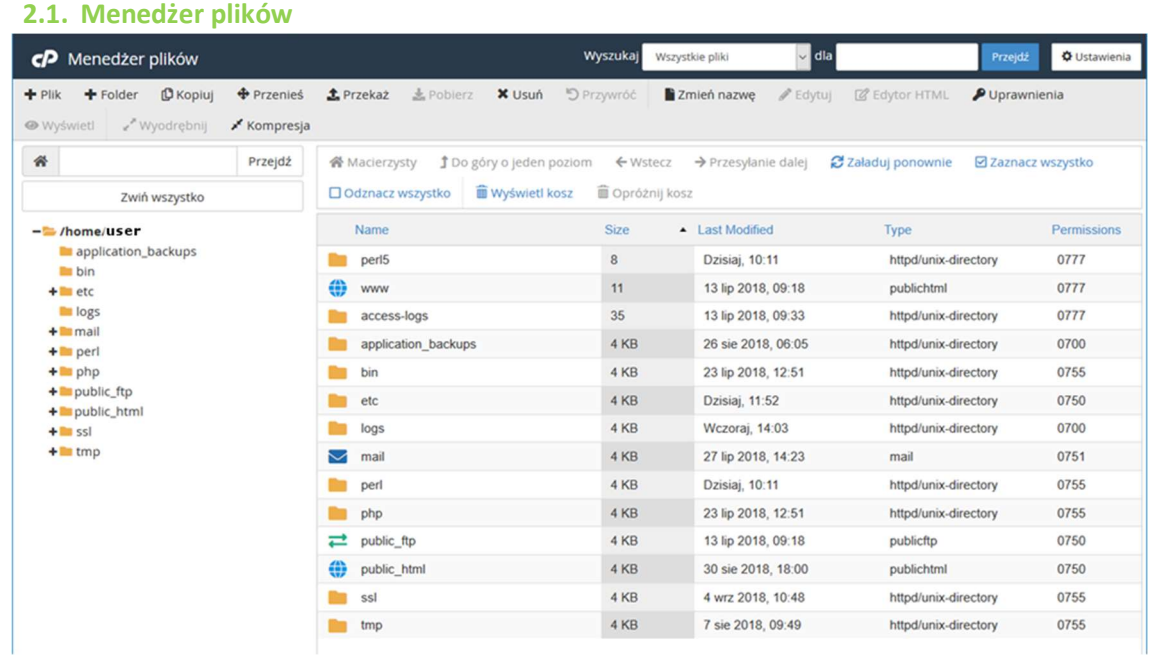

Poprzez dostępny z poziomu tej funkcjonalności eksplorator plików można bezpośrednio dokonywać zmian na plikach i folderach znajdujących się na Państwa koncie hostingowym. Możliwe jest tworzenie oraz usuwanie plików i folderów, przy pomocy wbudowanego edytora tekstowego można zmieniać zawartość plików tekstowych, a opcja "uprawnienia" umożliwia edycje praw dostępu do wybranych plików i katalogów. Dodatkowo możliwe jest kompresowanie i wyodrębnianie spakowanych archiwów.

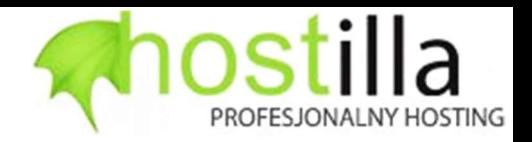

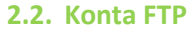

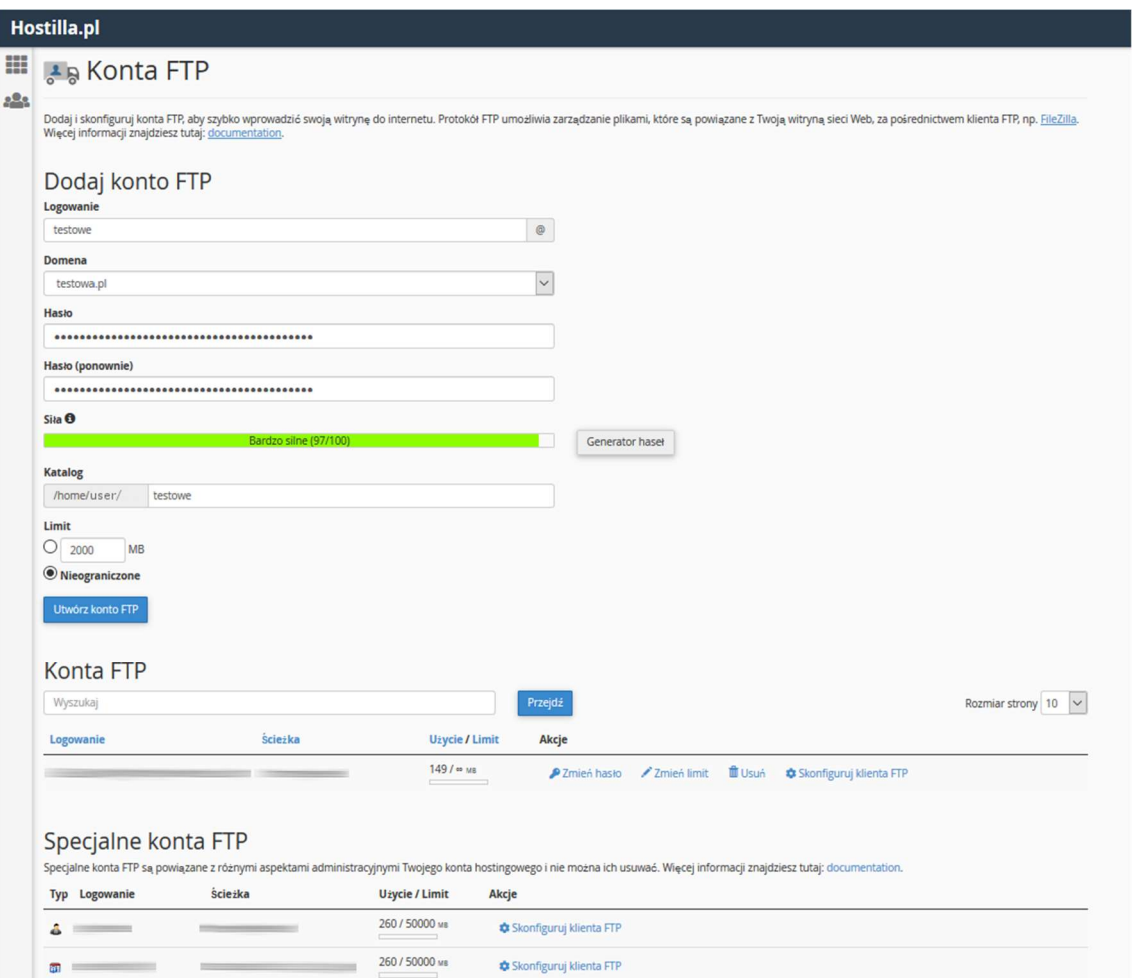

Funkcjonalność ta pozwala na dodawanie, edycję oraz usuwanie kont użytkowników serwera FTP, którzy mogą mieć dostęp do Państwa zasobów.

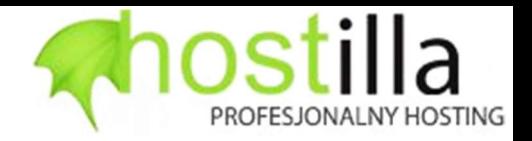

### 2.3. Kopia Zapasowa

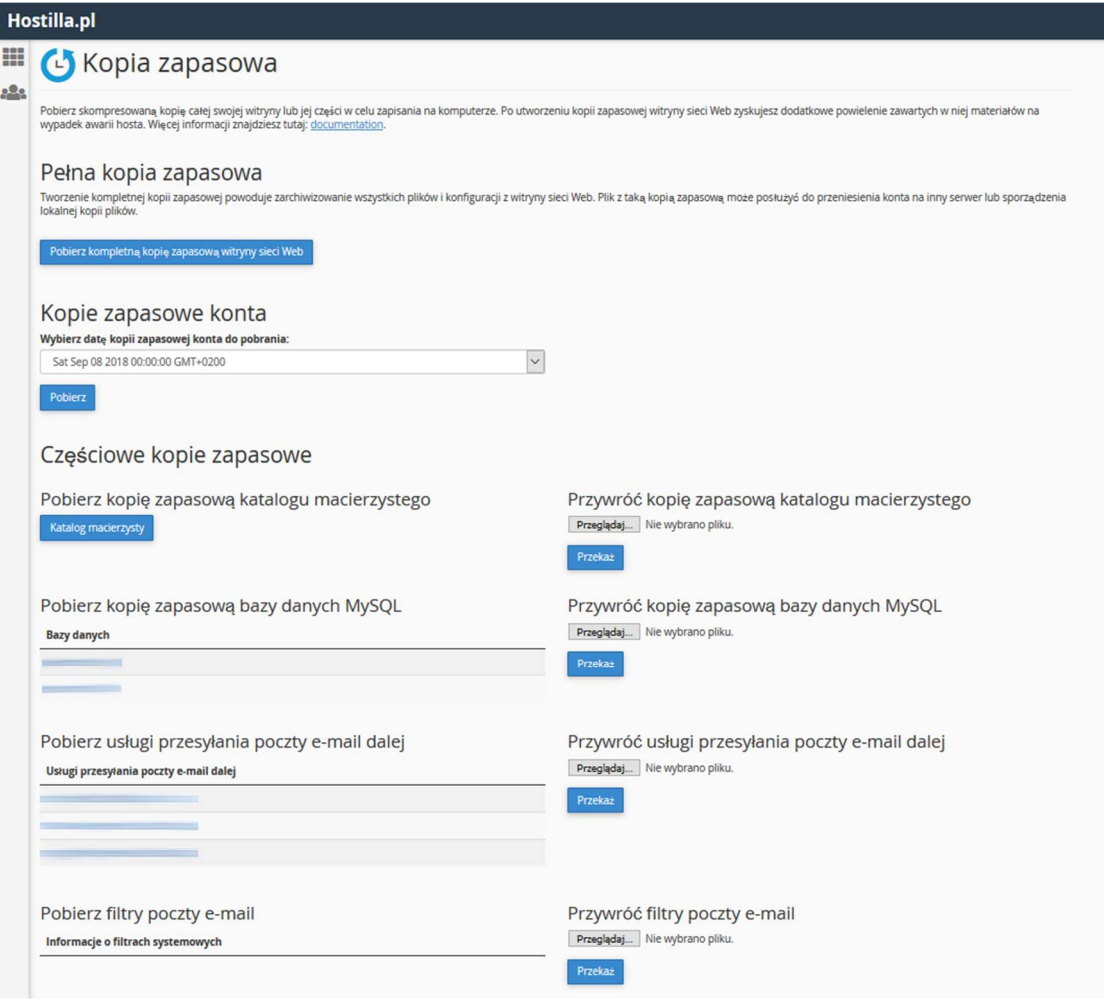

W opcji tej można pobrać poszczególne kopie zapasowe Państwa danych, możliwe jest pobranie kopii poszczególnych baz danych, poszczególnych katalogów lub też pełnej kopi całego konta hostingowego.

# 3. Bazy Danych

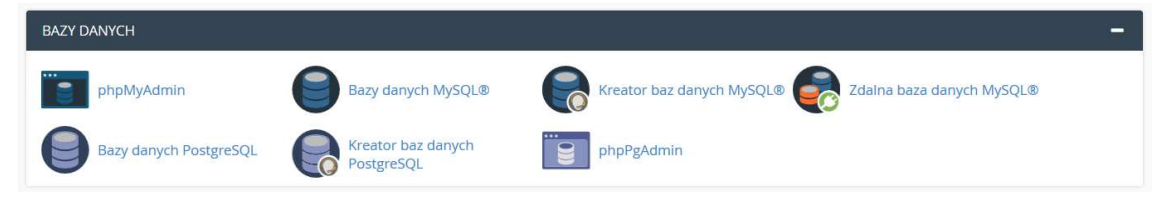

Sekcja ta pozwala na zarządzanie należącymi do Państwa bazami danych przechowywanymi na serwerze. Do wyboru są dwa rozwiązania, MySQL oraz PostgreSQL, w obu przypadkach dostępne jest tworzenie, edycja oraz usuwanie baz. Edycja bazy możliwa jest poprzez klientów zainstalowanych na serwerze (phpMyAdmin oraz phpPgAdmin.

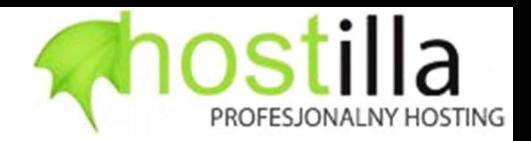

# 3.1. Bazy Danych MySQL

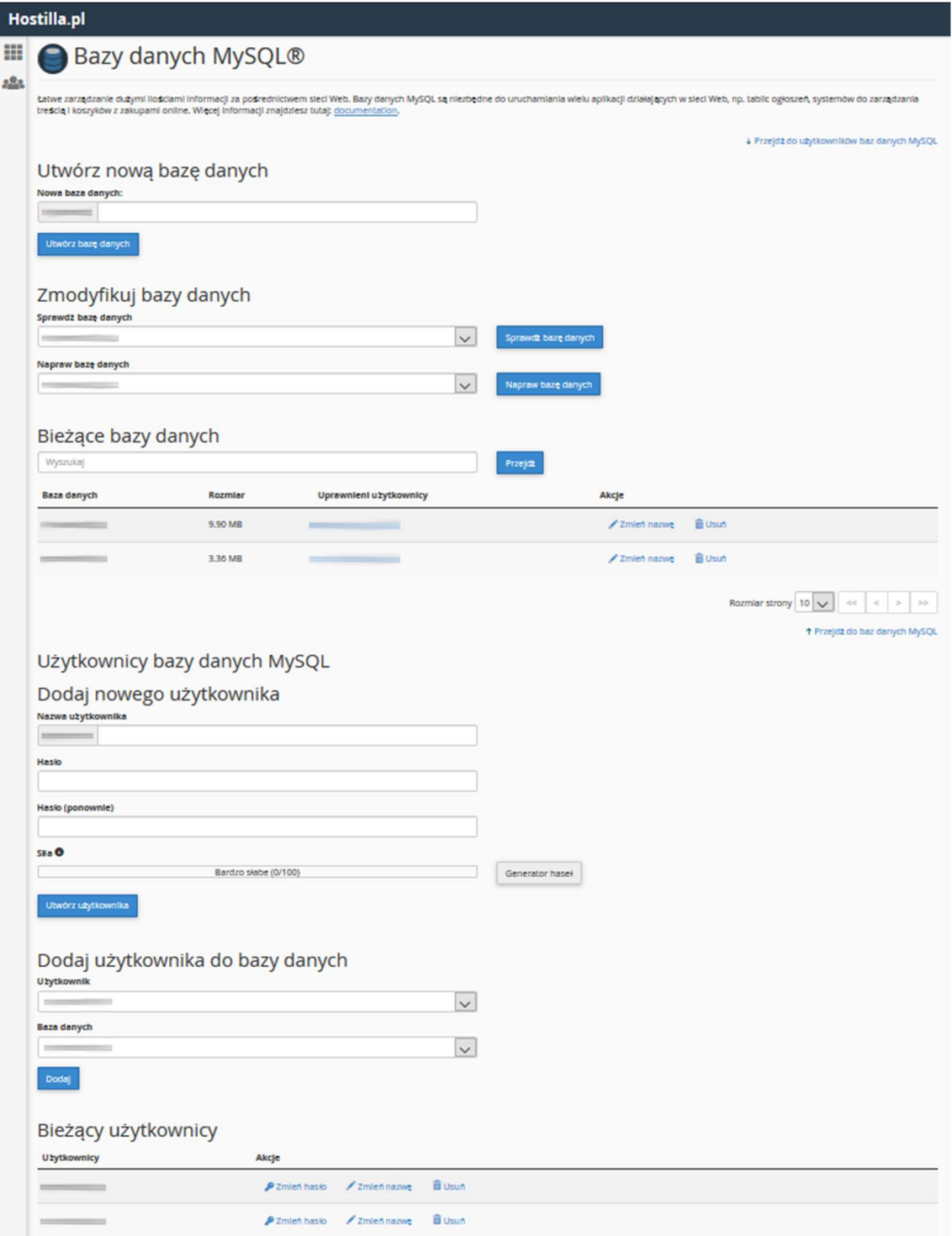

Funkcjonalność ta pozwala na zarządzanie bazami oraz użytkownikami uprawnionymi do dostępu do wybranych baz danych MySQL. W tym miejscu możliwe jest przypisanie danemu użytkownikowi wymaganych uprawnień do danej bazy danych.

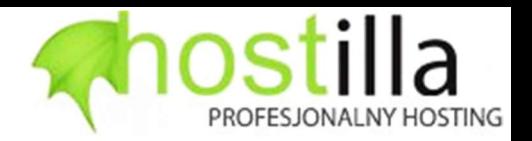

# 3.2. Zdalna Baza Danych MySQL

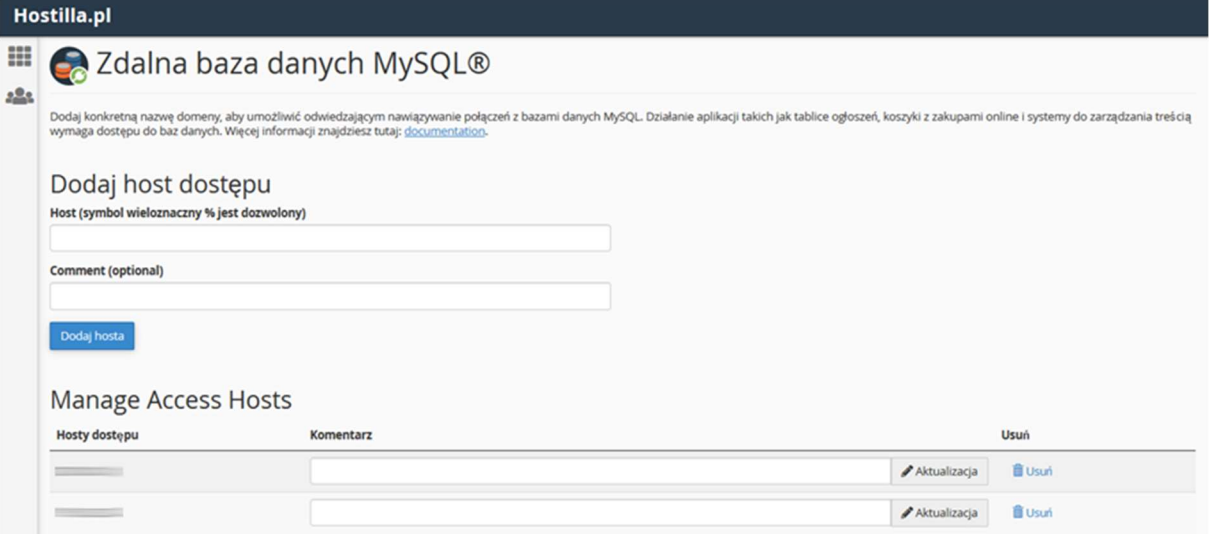

Dostępne jest również zdalne połączenie z daną bazą, w takim przypadku adres z którego będzie następowało połączenie należy dodać w opcji "Zdalna baza danych MYSQL®" oraz przekazać nam w celu dodania do zapory sieciowej serwera.

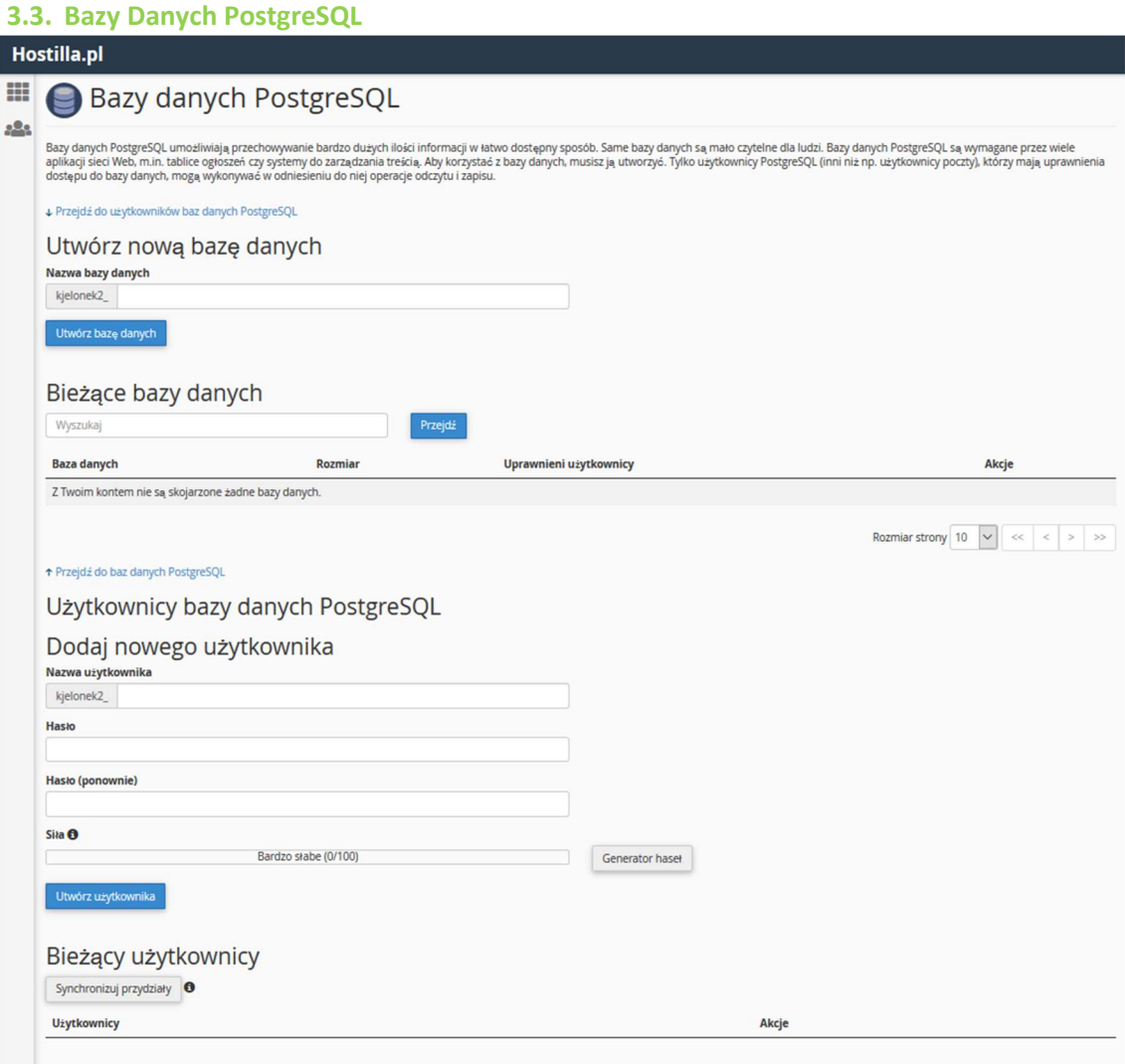

Funkcjonalność ta pozwala na zarządzanie bazami oraz użytkownikami uprawnionymi do dostępu do wybranych baz danych PostgreSQL. W tym miejscu możliwe jest również przypisanie danemu użytkownikowi wymaganych uprawnień do danej bazy danych.

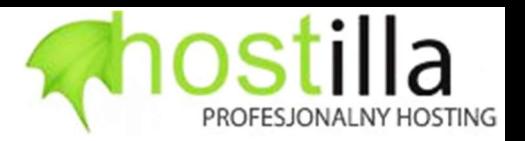

# 4. Domeny

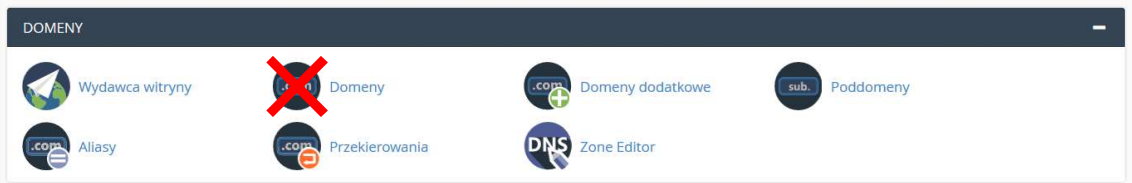

Przy pomocy tej sekcji można dokonywać zmian dotyczących wykorzystywanych przez Państwa domen.

Warto zauważyć, że jeśli zakupili Państwo domenę poprzez nasz Panel Kliencki należy ją dodać przy pomocy tej sekcji, tak by serwer mógł przy jej pomocy wyświetlać stworzoną przez Państwa stronę internetową. Do tego celu służy funkcjonalność "Domeny dodatkowe". Ważne by NIE używać do tego celu funkcjonalności "Domeny"

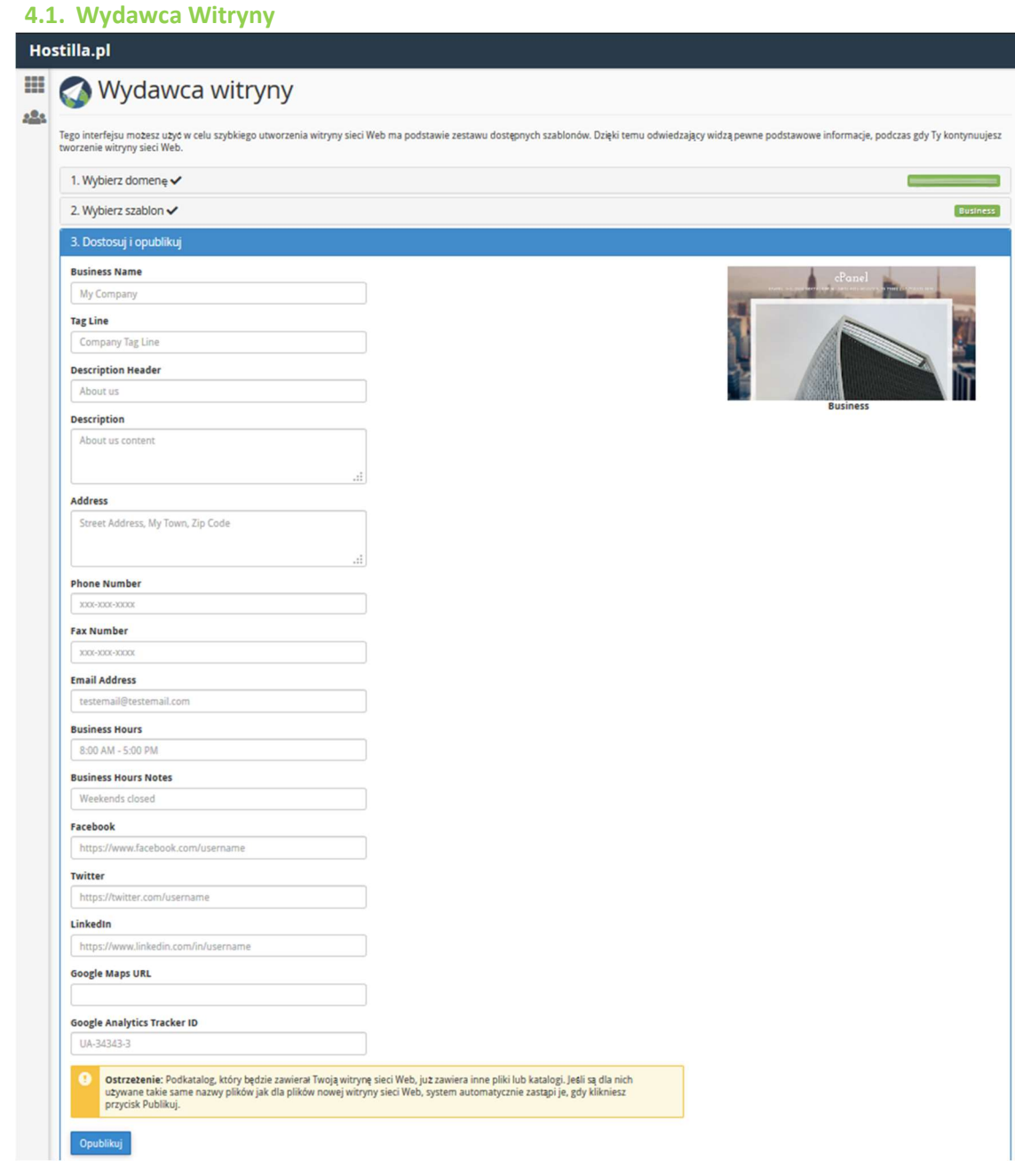

Ta funkcjonalność pozwala na stworzenie bardzo prostej witryny, którą można potraktować raczej jako tymczasową wizytówkę do czasu stworzenia docelowej strony internetowej.

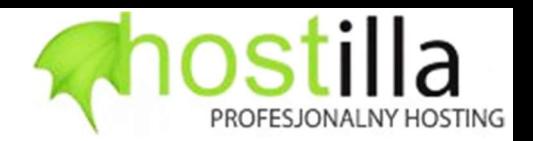

### 4.2. Domeny Dodatkowe

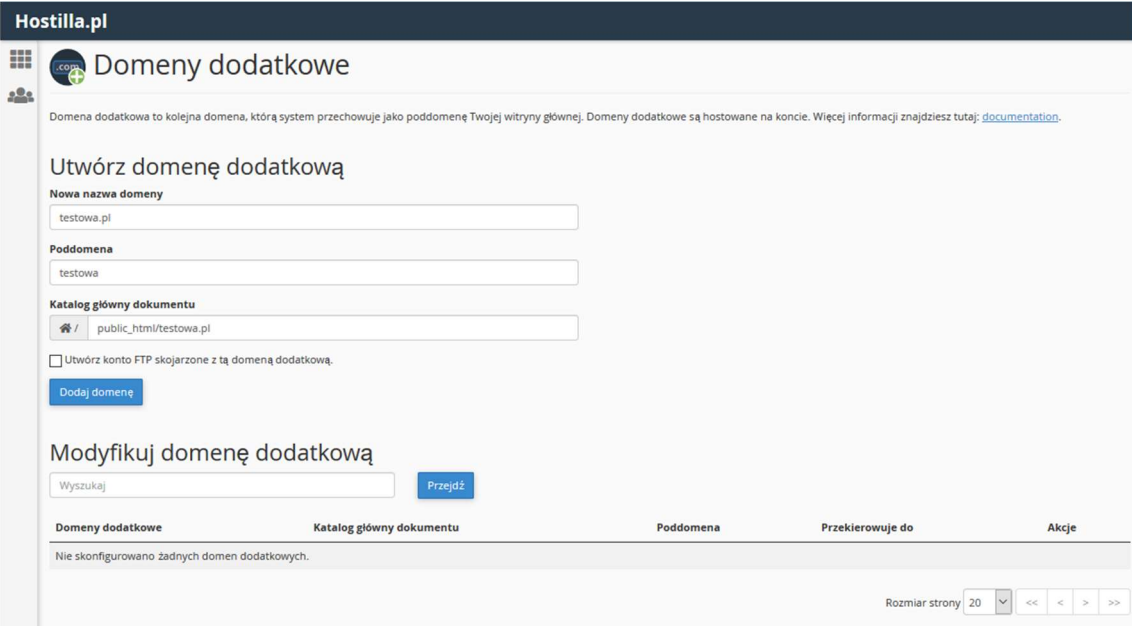

Opcja ta umożliwia dodawanie domen których wpisy serwerów nazw wskazują na nasz serwer hostingowy.

Pole "Poddomena" w tym przypadku oznacza "poddomena.user.hostilla.pl", można jej używać np. w przypadku gdy domena którą dodajemy nie jest jeszcze aktywna. Pole to nie ma żadnego wpływu na korzystanie z dodawanej do panelu domeny.

Katalog główny dokumentu, to folder w którym znajdują się lub będą znajdować się pliki danej witryny, którą zamierzacie Państwo opublikować.

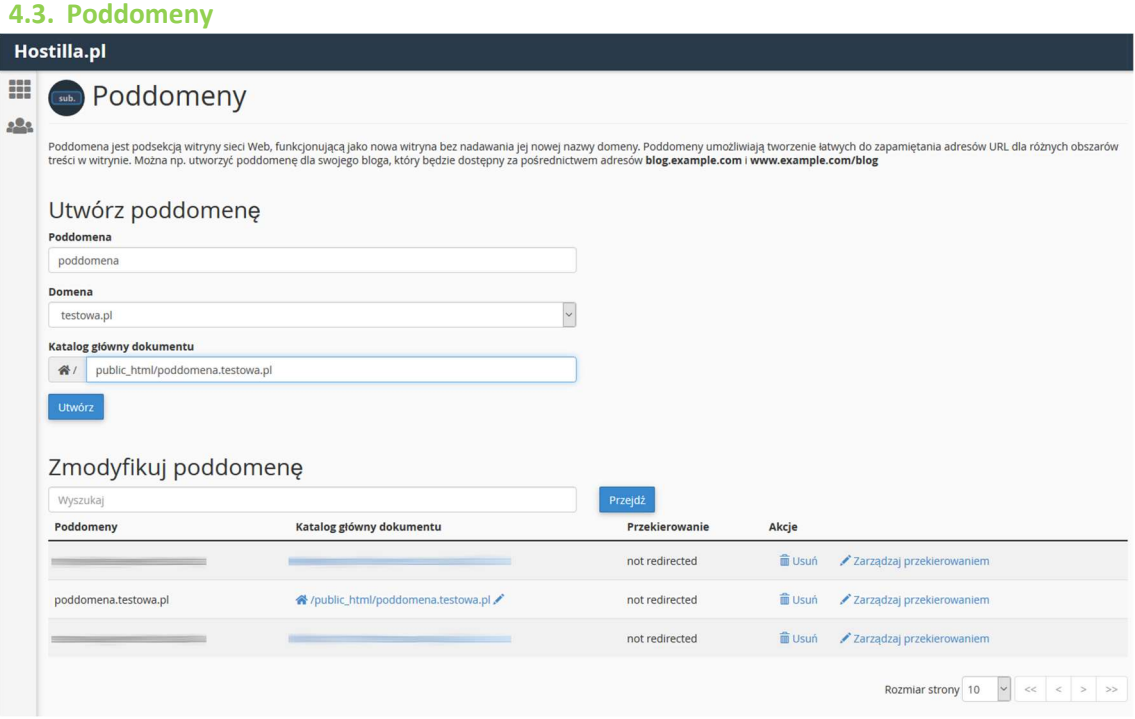

Poprzez tą opcję można dodawać poddomeny do domen dodanych w opcji "domeny dodatkowe", każda poddomena jest osobnym zasobem umożliwiającym odseparowanie np. oddziałów firmy, dzięki temu każdy oddział może mieć odrębną stronę internetową lub adres po znaku "@" w adresach poczty elektronicznej.

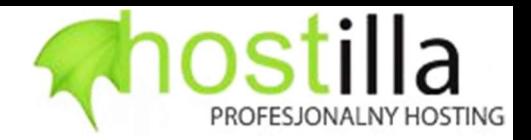

### 4.4. Zone Editor

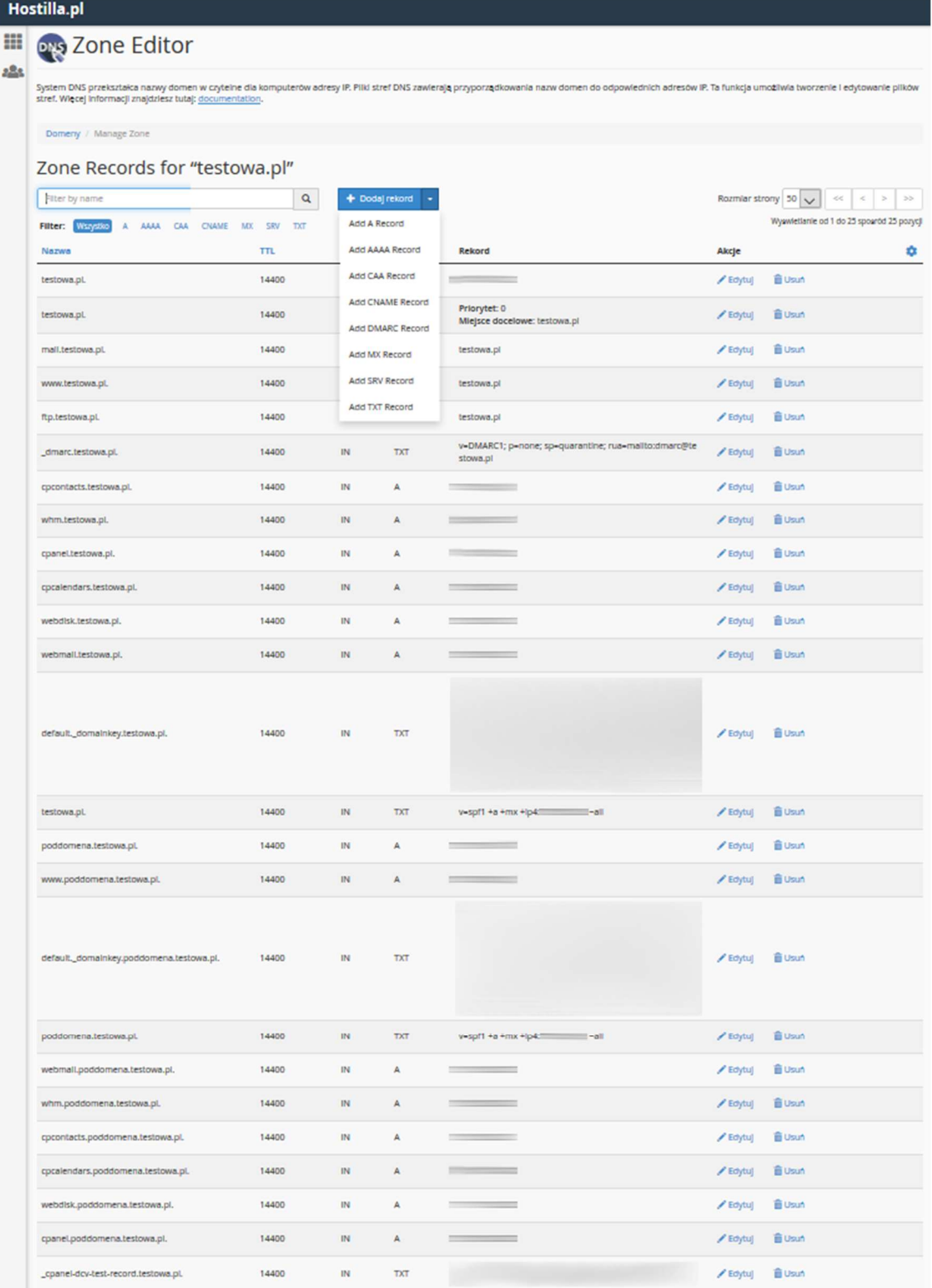

Ta funkcjonalność pozwala na edycję rekordów DNS danej domeny lub poddomeny. Ważne by domena której rekordy będą edytowane miała przypisane nasze serwery nazw. Zmiany serwerów domeny w przypadku gdy domena została zarejestrowana u nas można dokonać w naszym Panelu Klienckim, w przeciwnym razie należy tych zmian dokonać u rejestratora swojej domeny.

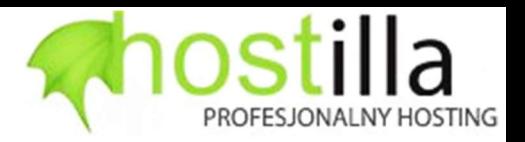

### 5. E-Mail

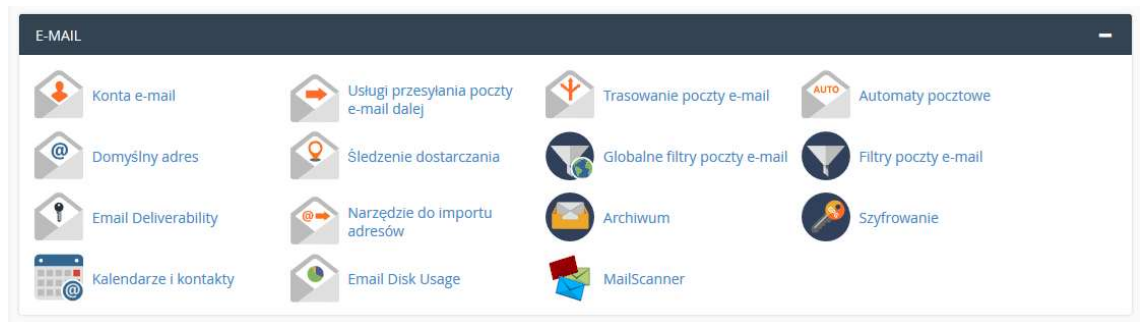

Ta sekcja pozwala na zarządzanie funkcjonalnością poczty elektronicznej przechowywanej na naszym serwerze hostingowym.

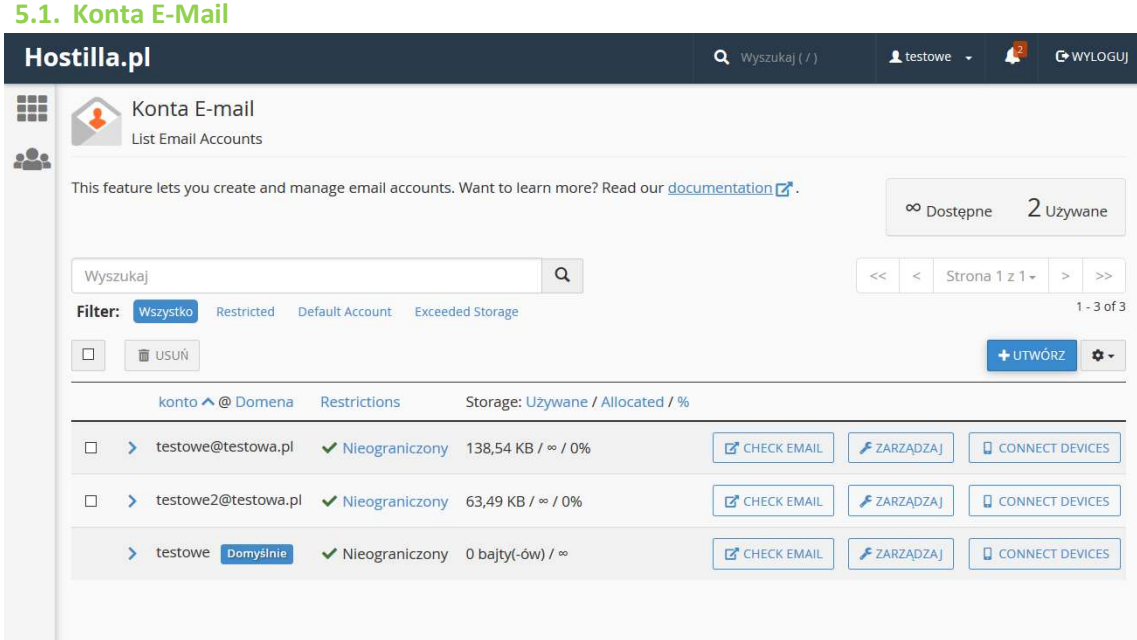

Opcja ta pozwala na podgląd istniejących skrzynek pocztowych, zarządzania nimi, a także na dostęp do funkcjonalności tworzenia nowych skrzynek.

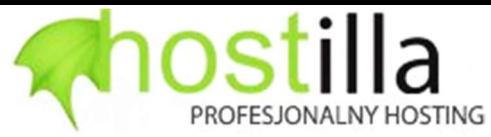

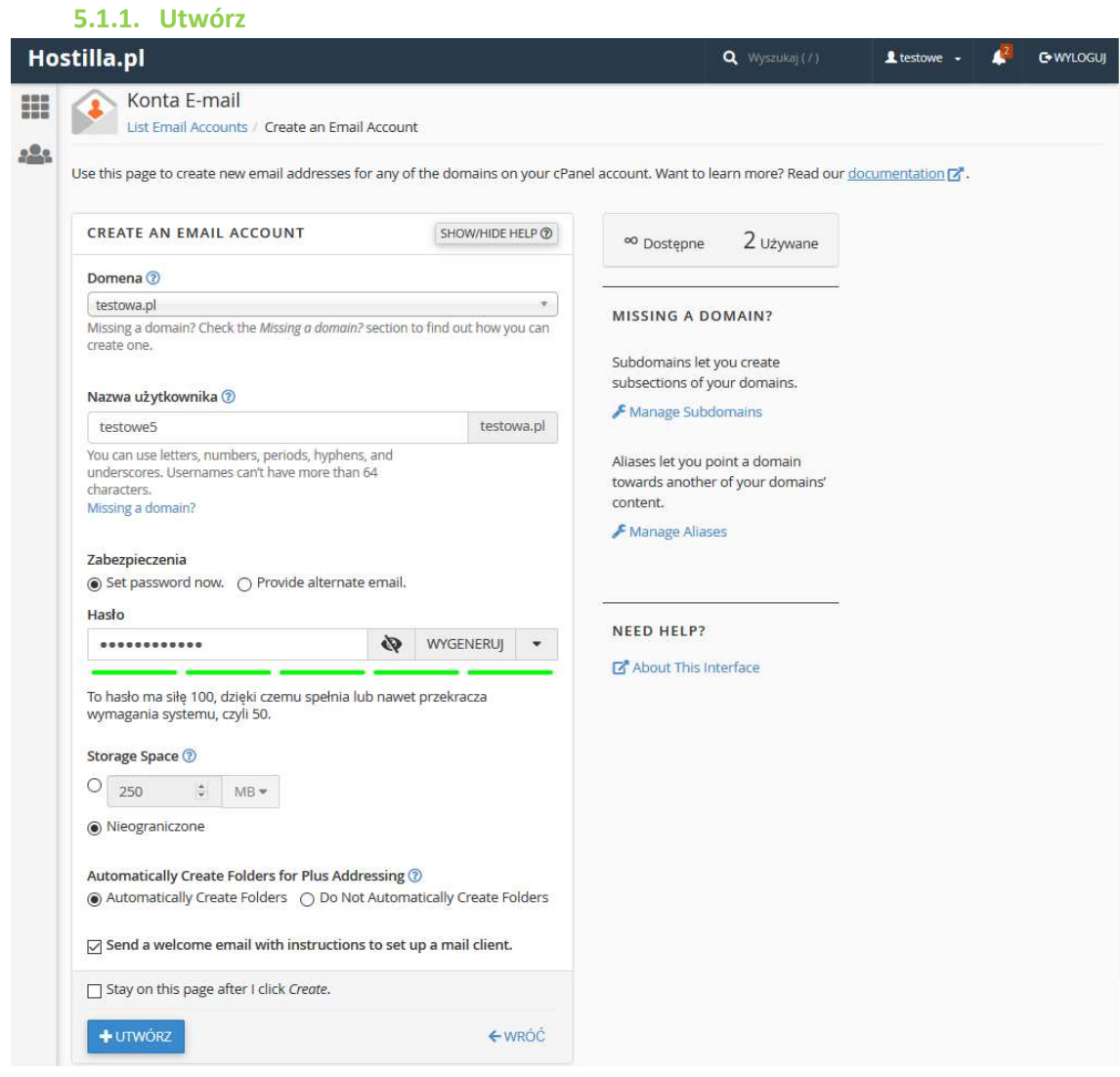

Po kliknięciu w niebieski klawisz "Utwórz" w funkcjonalności Konta E-mail możliwe jest utworzenie nowej skrzynki pocztowej. Ważne by jako pierwsze wskazać z listy rozwijanej domenę w której ma zostać utworzona skrzynka, zostanie ona automatycznie podmieniona w kolejnej linii "Nazwa użytkownika" po znaku @.

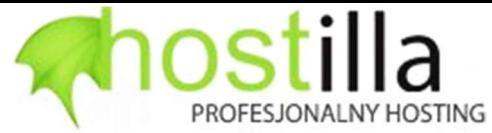

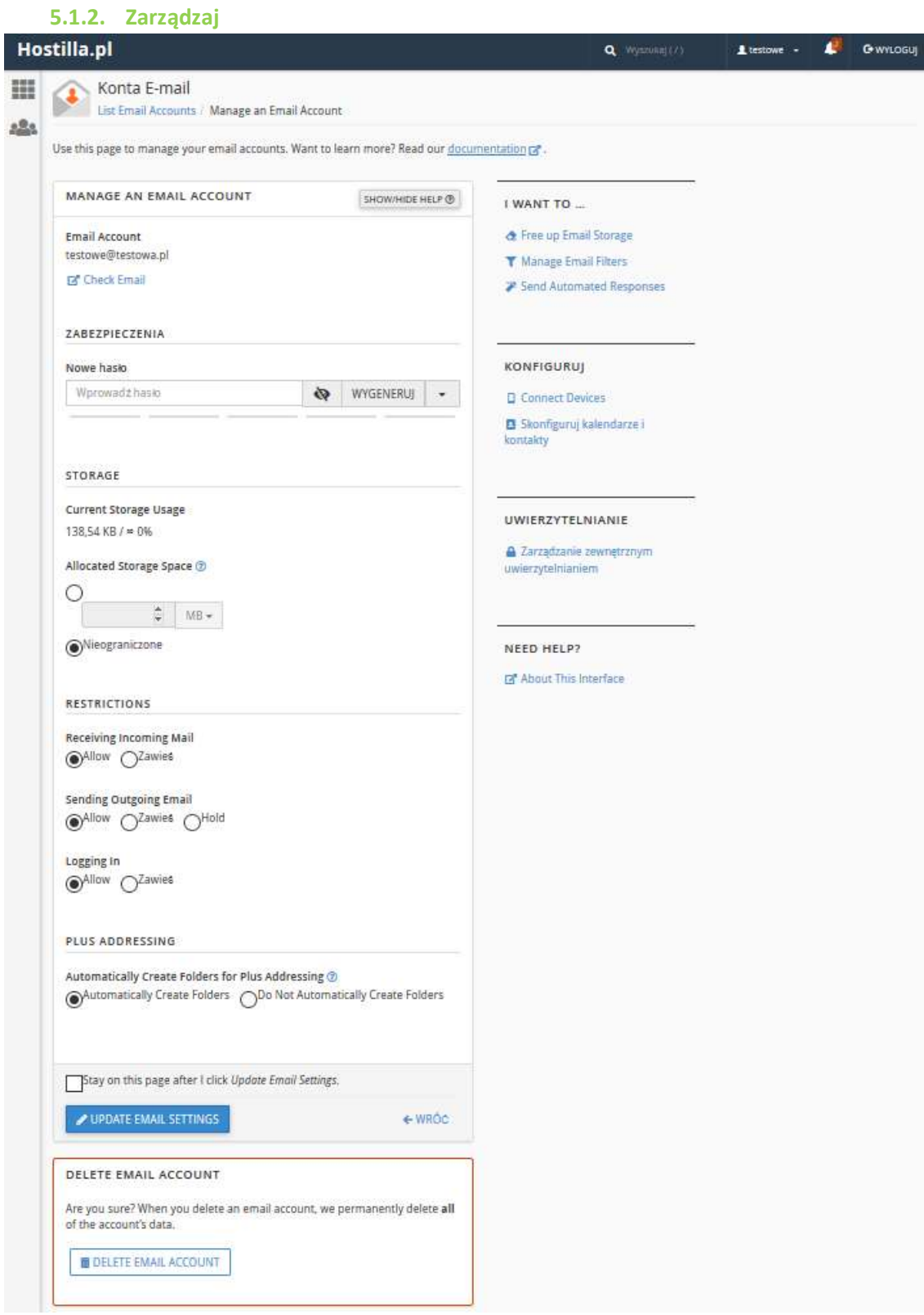

Po kliknięciu w przycisk "Zarządzaj" w wierszu danej skrzynki pocztowej, możliwa jest zmiana hasła do skrzynki, zmiana wielkości skrzynki, zmiana uprawnień do odbioru/wysyłki/logowania lub usunięcie danej skrzynki.

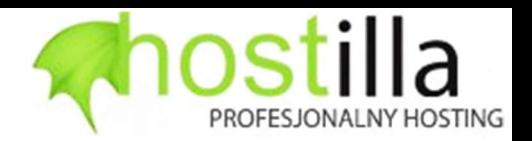

# 5.2. Usługi Przesyłania Poczty E-Mail Dalej

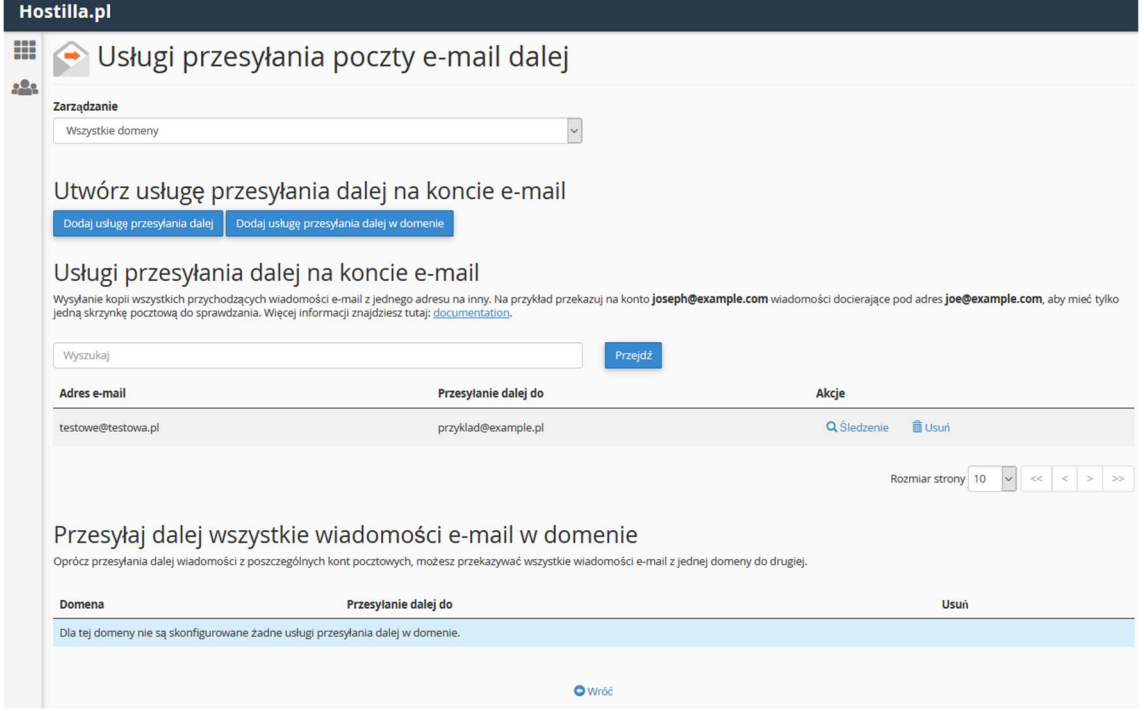

Dzięki tej opcji możliwe jest wprowadzenie takiej konfiguracji by poczta przychodząca na dany adres e-mail była przekazywana na inny podany w ustawieniach adres.

# 5.3. Trasowanie poczty e-mail

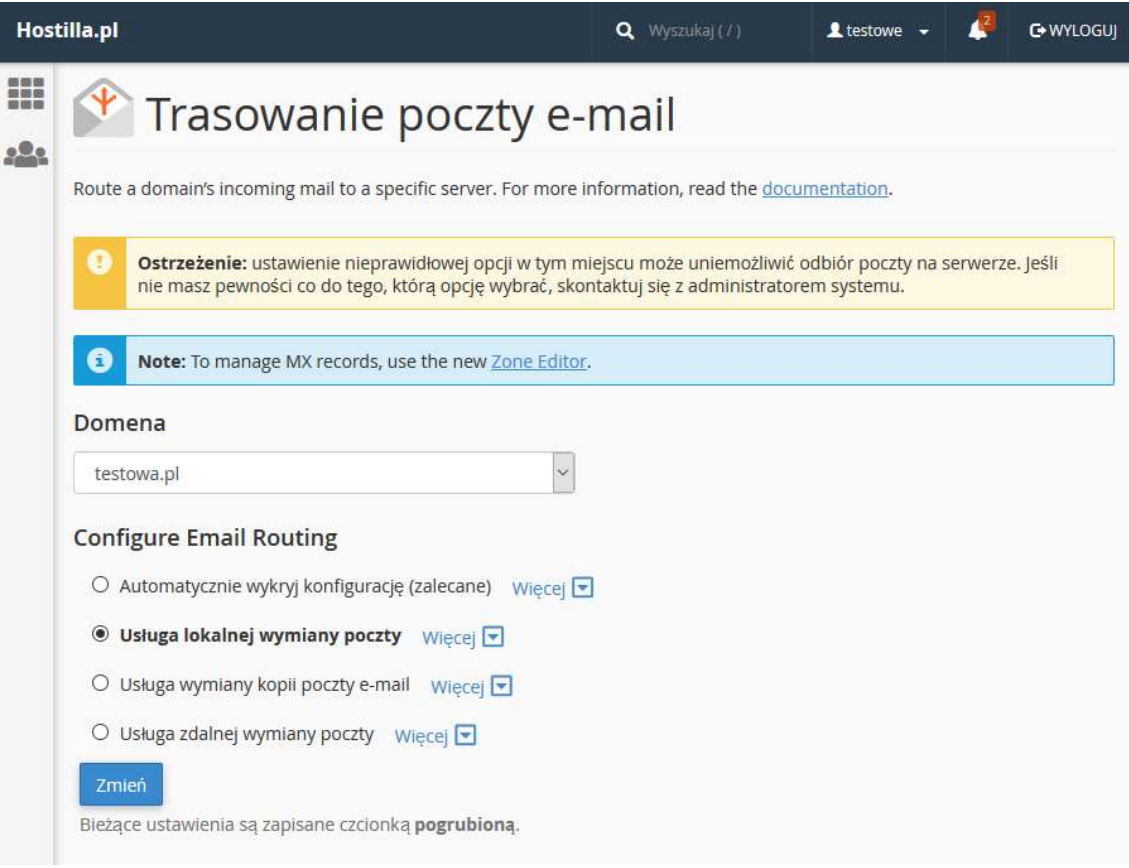

Funkcjonalność ta pozwala na ustalenie w jaki sposób ma być procesowana poczta, ważne w przypadku zmian w rekordach MX.

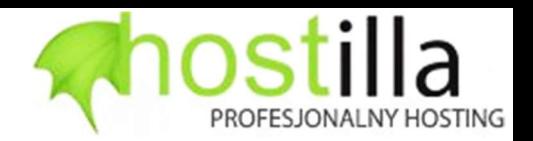

# 5.4. Automaty Pocztowe

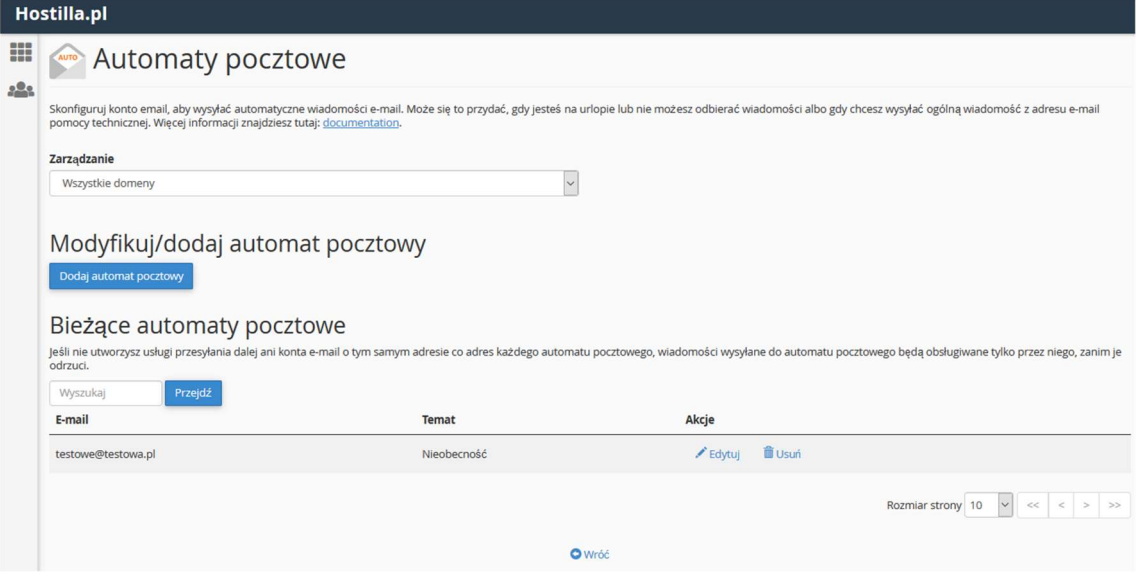

Ta opcja pozwala na skonfigurowanie autorespondera, dzięki temu np. podczas nieobecności kiedy dany użytkownik nie będzie miał dostępu do poczty automat odpowie na przesłaną od nadawcy wiadomość skonfigurowaną treścią, np. informującą, że dana osoba przebywa na urlopie.

# 5.5. Śledzenie Dostarczania

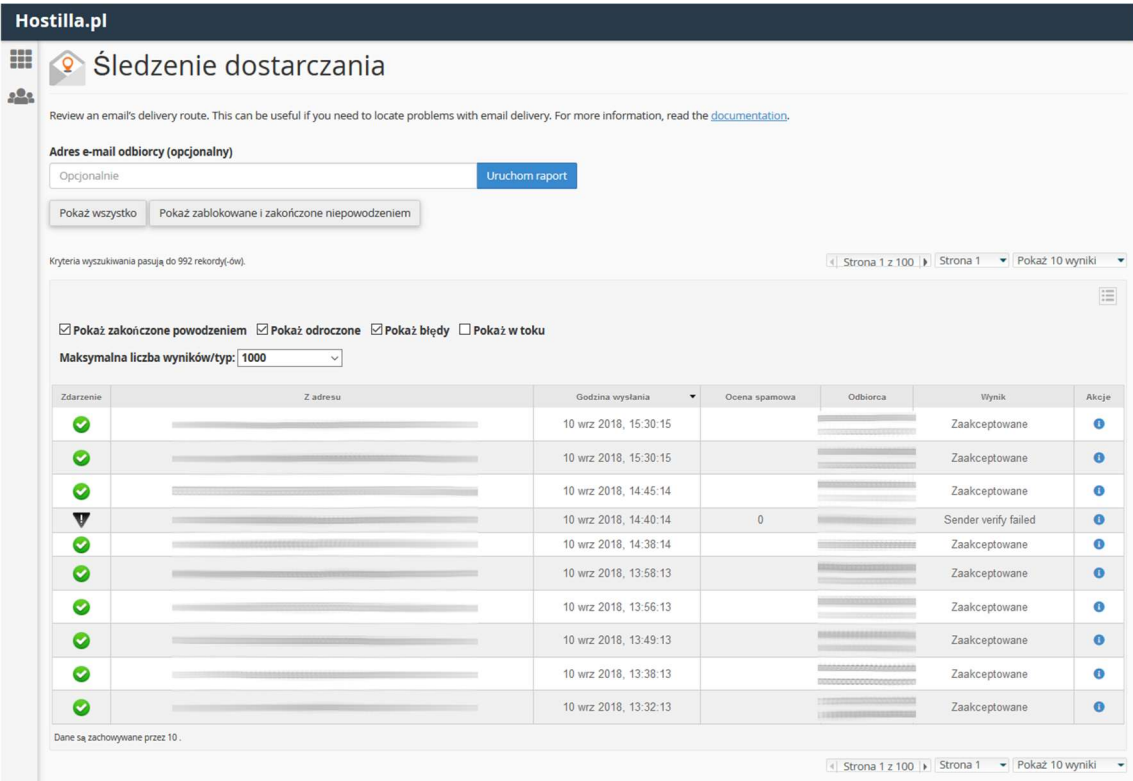

Funkcjonalność ta umożliwia sprawdzanie dostawy poczty, w przypadku gdy dana wiadomość nie dotarła od nadawcy do adresata w tym miejscu można sprawdzić powód.

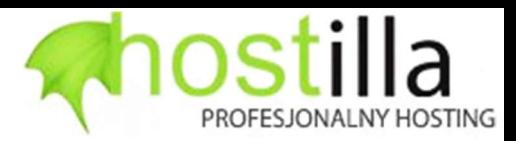

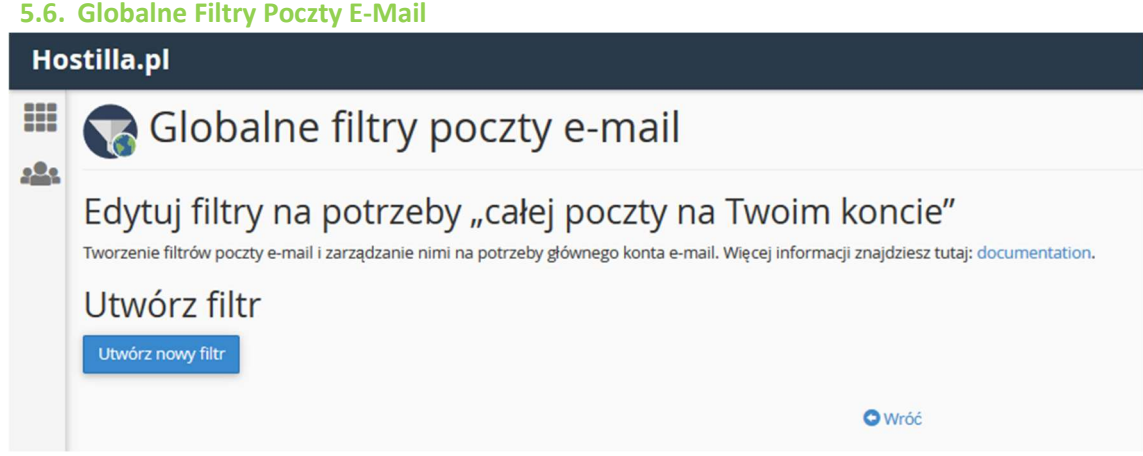

W tym miejscu można utworzyć filtry poczty elektronicznej, które będą działały w obrębie całego konta hostingowego, dodane tutaj filtry będą tyczyć się każdej skrzynki pocztowej.

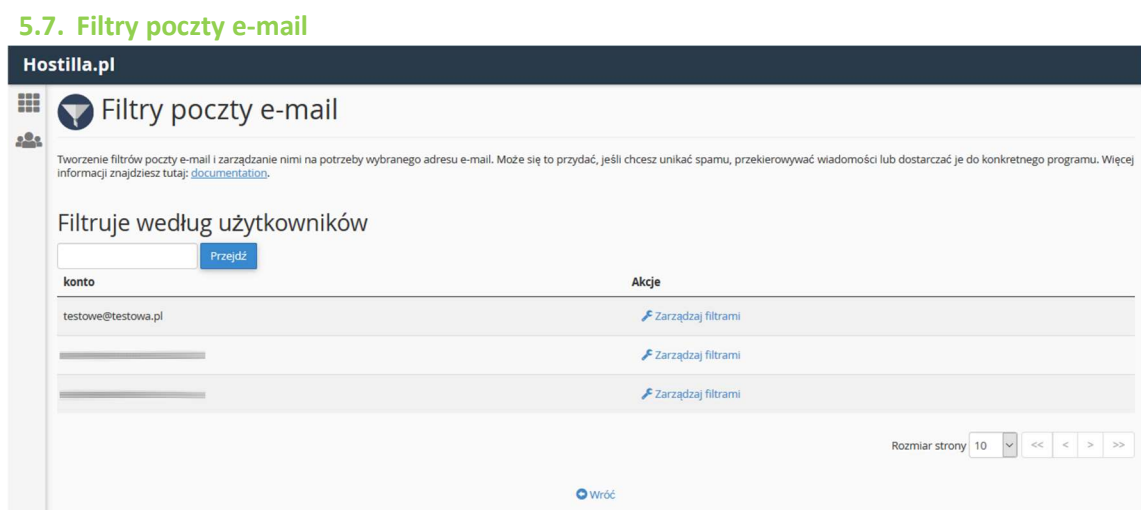

Przy pomocy tej opcji można skonfigurować filtry poczty elektronicznej dla poszczególnych adresów email.

### 6. Zabezpieczenia

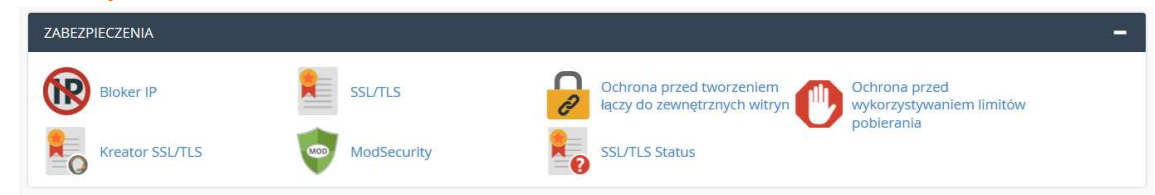

W sekcji tej najczęściej wykorzystywaną funkcjonalnością jest kontrola nad wygenerowanymi lub wykupionymi certyfikatami SSL oraz włączanie lub wyłączanie funkcjonalności ModSecurity.

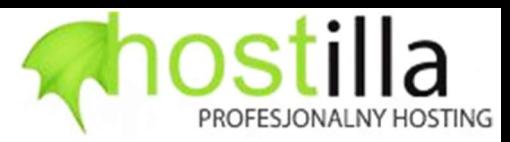

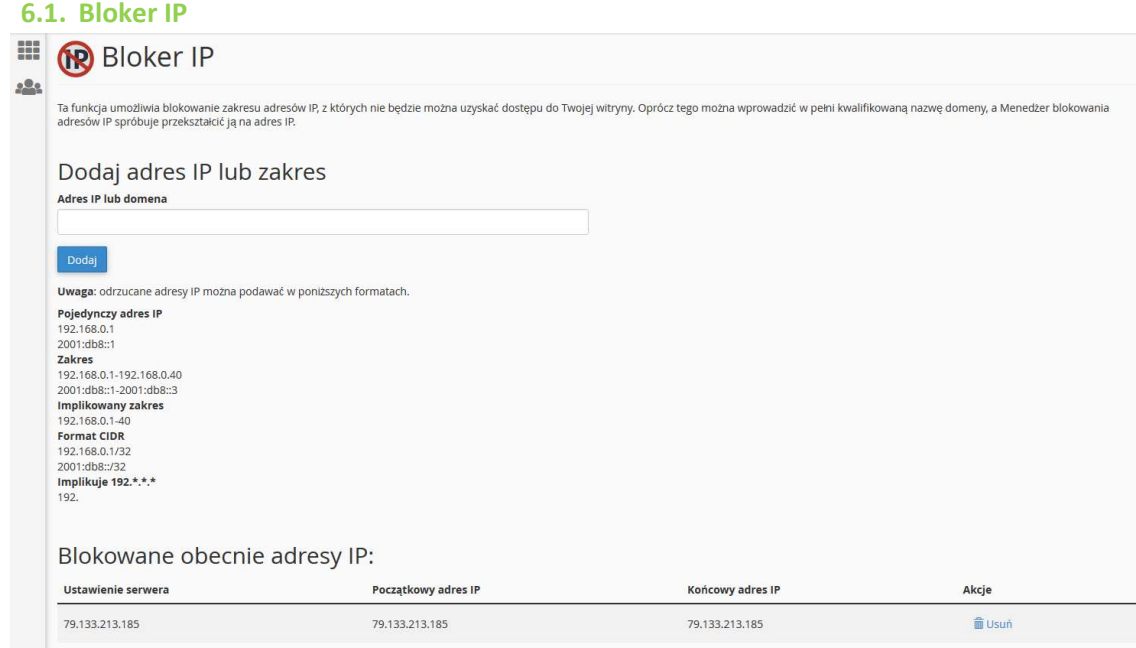

Funkcja ta umożliwia blokowanie zakresu adresów IP, z których nie będzie można uzyskać dostępu do hostowanych witryny.

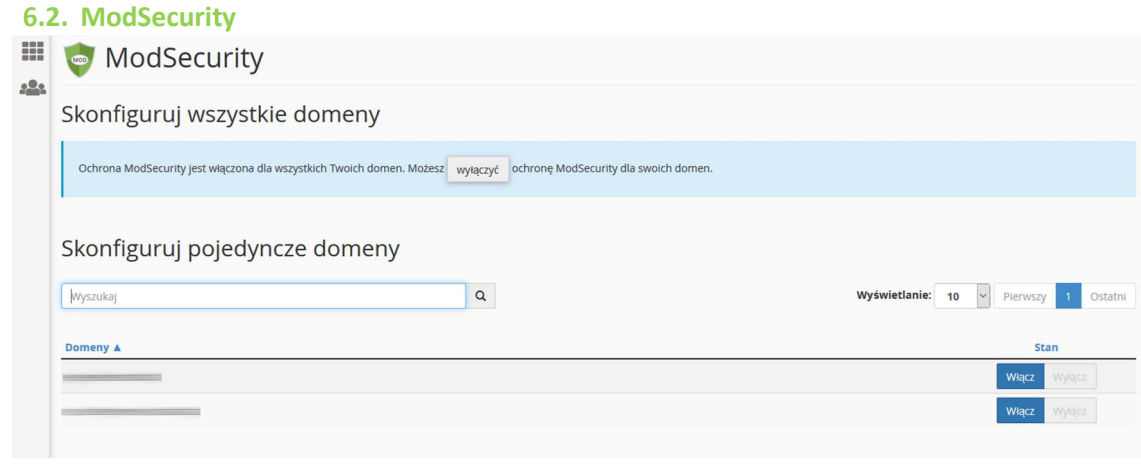

W tym miejscu można dla danej domeny wyłączyć domyślnie włączony ModSecurity. W przypadku problemów z działaniem autorskich aplikacji, możliwe jest, iż wspomniany moduł będzie "nadgorliwy" ze względu na zdefiniowane w głównej konfiguracji reguły działania.

ModSecurity jest modułem zapory przeznaczonej dla serwera www, chroni zasoby na poziomie aplikacji, w odróżnieniu od większości typowych zapór sieciowych, które chronią zasoby na poziomie protokołu TCP/IP. W oparciu o analizę protokołu HTTP, poszczególne zapytania i odpowiedzi łączone są w odpowiadające sobie transakcje, dlatego ModSecurity jest w stanie filtrować złośliwą aktywność na różnych etapach ataku.

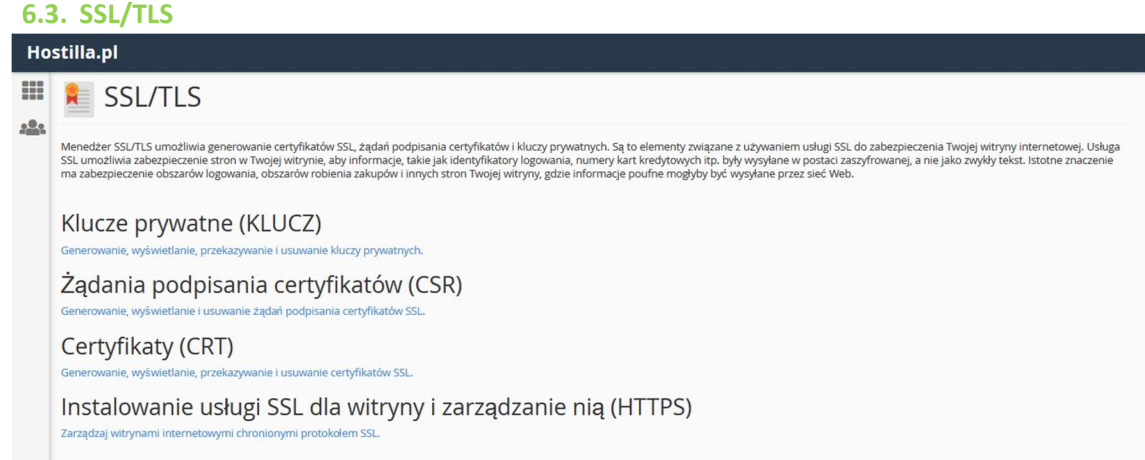

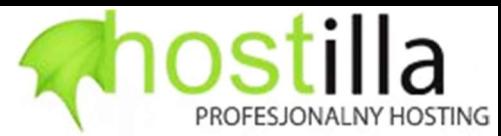

Przy pomocy tej opcji możliwe jest dodanie wykupionych przez Państwa certyfikatów SSL, które mają chronić daną domenę.

### 6.4. SSL/TLS Status

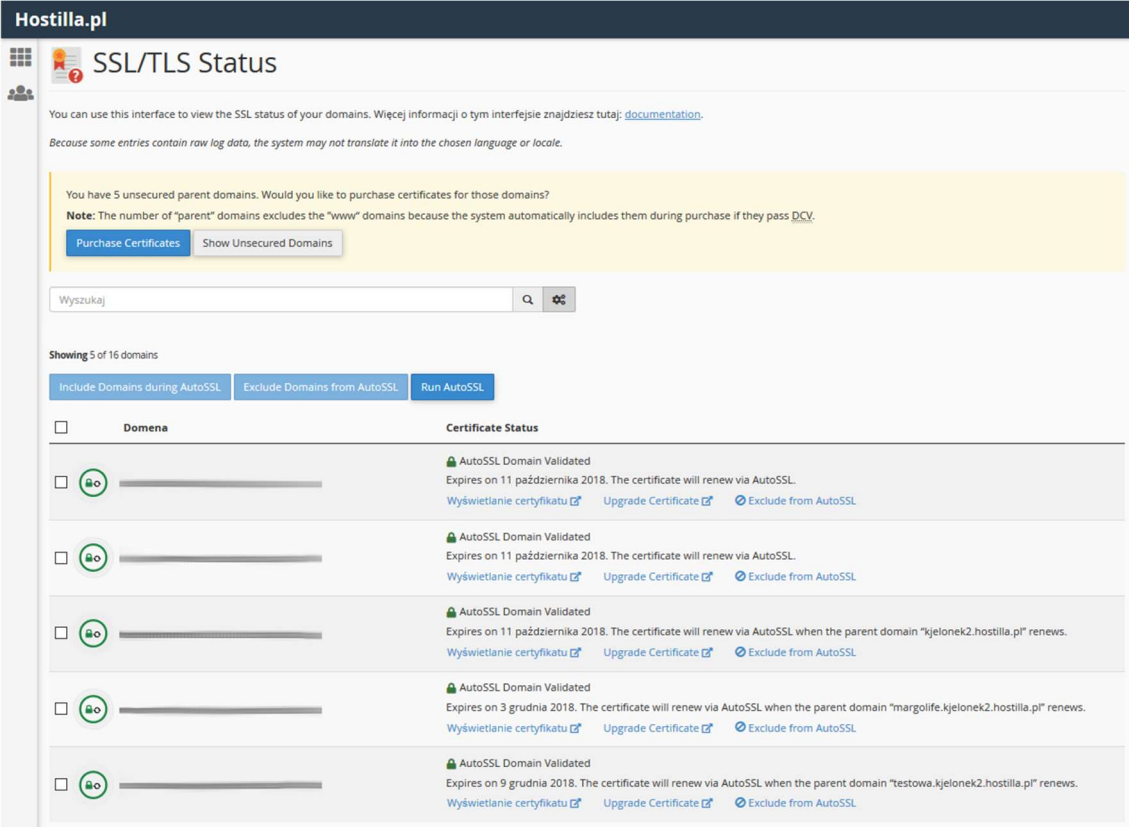

Nasz hosting wspiera mechanizm AutoSSL, dzięki któremu każda domena hostowana z naszego serwera jest chroniona walidowanym certyfikatem Comodo. Po dodaniu domeny do panelu hostingowego mechanizm AutoSSL sam dokona wygenerowania prośby do firmy Comodo o wydanie certyfikatu SSL, należy pamiętać, że walidacja takiego certyfikatu nie zawsze jest natychmiastowa i może trwać do 24H.

Warto zauważyć, że dzięki temu nie ma potrzeby dokupowania osobnych certyfikatów SSL.

#### 7. Oprogramowanie

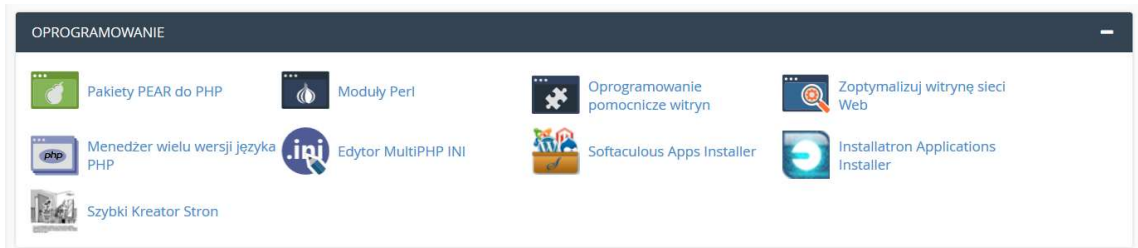

Opcje obecne w tej sekcji umożliwiają przede wszystkim prostą instalację wybranych aplikacji webowych bez potrzeby zaawansowanych operacji na plikach, a także zarządzanie wersjami interpretera PHP przypisanymi do konkretnych domen/poddomen.

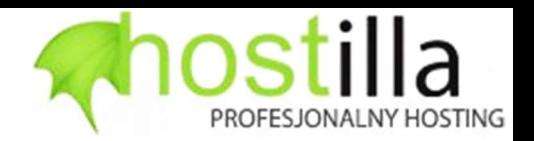

# 7.1. Menedżer wielu wersji języka PHP

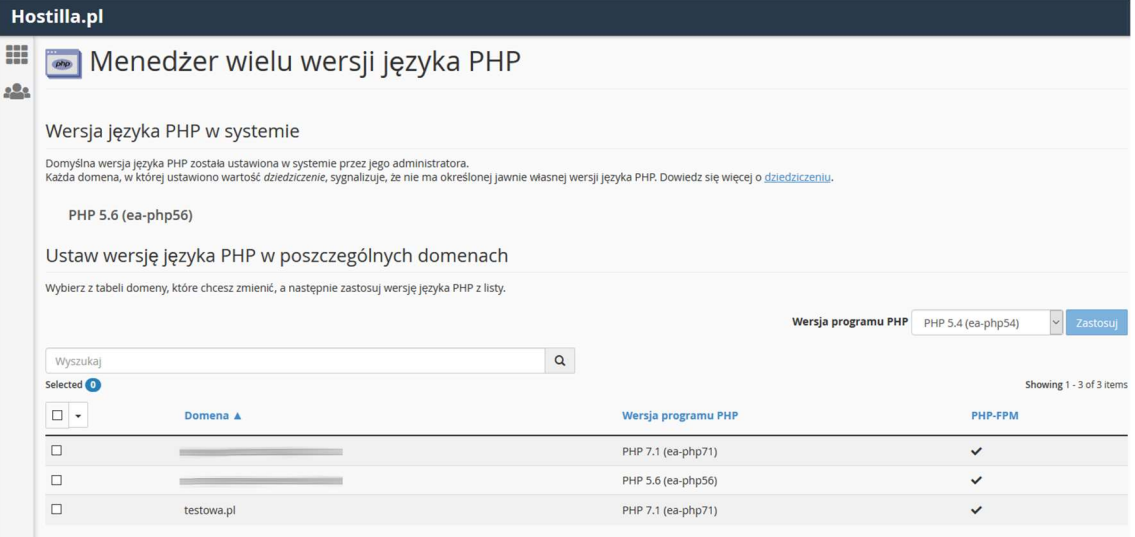

Ta opcja pozwala przypisać do każdej domeny odrębną wersję PHP. W celu zmiany funkcjonalności PHP-FPM prosimy o kontakt z nami.

#### 7.2. Edytor MultiPHP INI

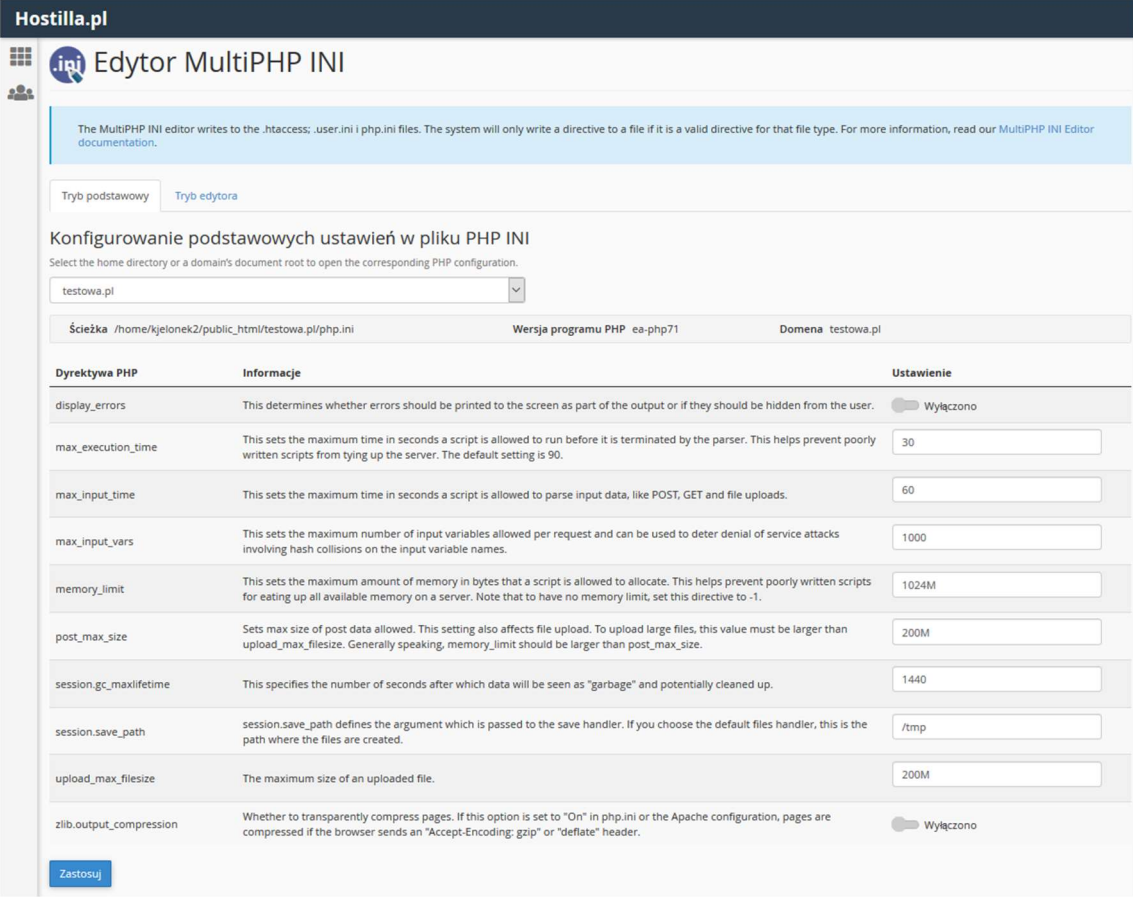

Ta opcja umożliwia edycję podstawowych opcji konfiguracji PHP, możliwy jest też "Tryb edytora" który pozwala na ręczne stworzenie pliku php.ini dla danej domeny.

### 7.3. Installatron Applications Installer

Aplikacja Installatron umożliwia prostą instalację wybranych aplikacji webowych bez konieczności znajomości zaawansowanych technik instalacji poprzez pliki. Aplikacja ta automatycznie zainstaluje oraz utworzy bazę danych i użytkownika, a także wprowadzi podstawową konfigurację wybranej aplikacji,

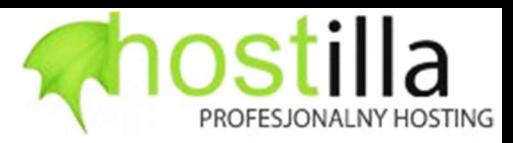

7.3.1. Moje Aplikacje **Hostilla.pl** m  $A 550$  $\bigoplus$ Moje aplikacje (2)  $\frac{1}{2}$  $\Omega$ Katalog aplikacji **Installatron** Moje kopie zapasowe (0)  $E =$ **4** Q, Szukaj zainstalowane aplikac To są Twoje zainstalowane aplikacje. Możesz tutaj je dostępne, zaktualizowane, edytowane, kopii zapasowej, sklonowany, i nie zainstalowany. Moje joomla Moje joomla J  $\bullet$ 원<br><sup>1</sup><br><sup>©</sup> forum.joomla.org  $3.8.12 \, \text{C}$ X **53.3MB**  $4MB$ 2018-08-14 2018-08-14 0<br>kopie zapasowe  $\begin{tabular}{|c|c|c|c|c|} \hline $\mathbf{A}$ & $\mathbf{A}$ & $\mathbf{X}$ & $\mathbf{I}$ \\ \hline $\mathbf{A}$ & $\mathbf{B}$ & $\mathbf{X}$ & $\mathbf{I}$ \\ \hline $\mathbf{A}$ & $\mathbf{I}$ & $\mathbf{I}$ & $\mathbf{I}$ \\ \hline $\mathbf{I}$ & $\mathbf{I}$ & $\mathbf{I}$ & $\mathbf{I}$ \\ \hline $\mathbf{I}$ & $\mathbf{I}$ & $\mathbf{I}$ & $\mathbf{I}$ \\ \hline $\mathbf{I}$ & $\mathbf{I}$ & $\mathbf{I}$ & $\mathbf{I}$ \\ \hline $\mathbf{I}$ & $\mathbf{I}$$ Moje ownCloud  $\circ$ Of forum.owncloud.org  $10.0.9 \, \text{C}$ **153MB** 1MB 2018-07-13 2018-08-11  $\frac{0}{\text{kopie zap}}$ a) Przedstawiamy  $\boxed{1-2 \vee}$  z 2 

Poprzez zakładkę "Moje aplikacje" możliwe jest wylistowanie zainstalowanych poprzez Installatron aplikacji webowych, z tego poziomu można dokonać ich kopii zapasowej, zmiany konfiguracji lub aktualizacji.

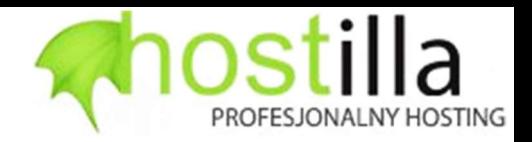

# 7.3.2. Katalog Aplikacji

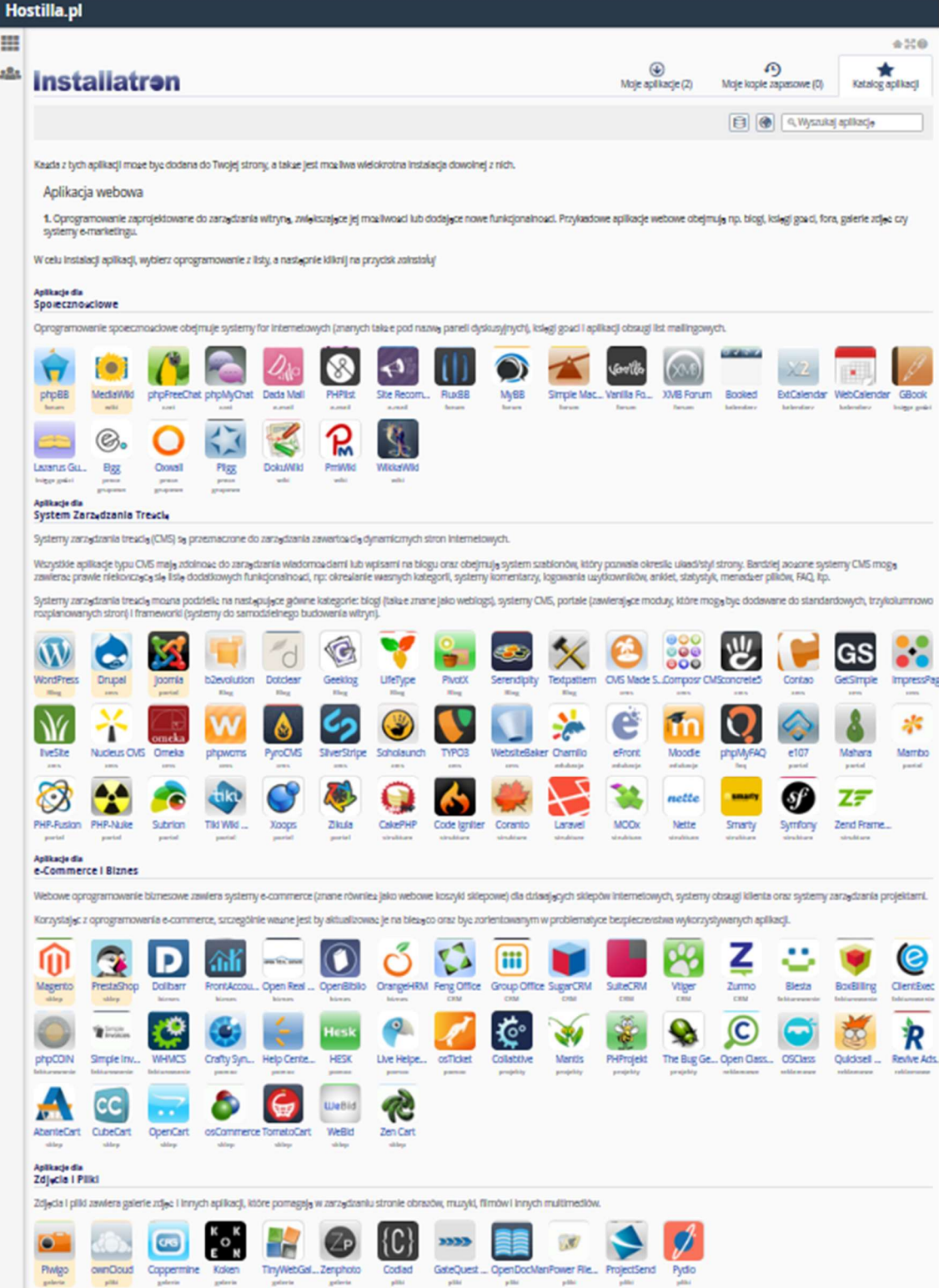

Przy pomocy zakładki "Katalog aplikacji" można dokonać instalacji wybranego oprogramowania. Warto zauważyć, że przed instalacją danej aplikacji, która ma być podstawą witryny należy najpierw dodać domenę/poddomenę do panelu hostingowego, tak by instalacja została przeprowadzona już do wybranej domeny.

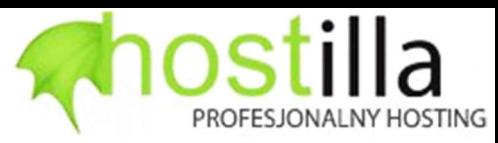

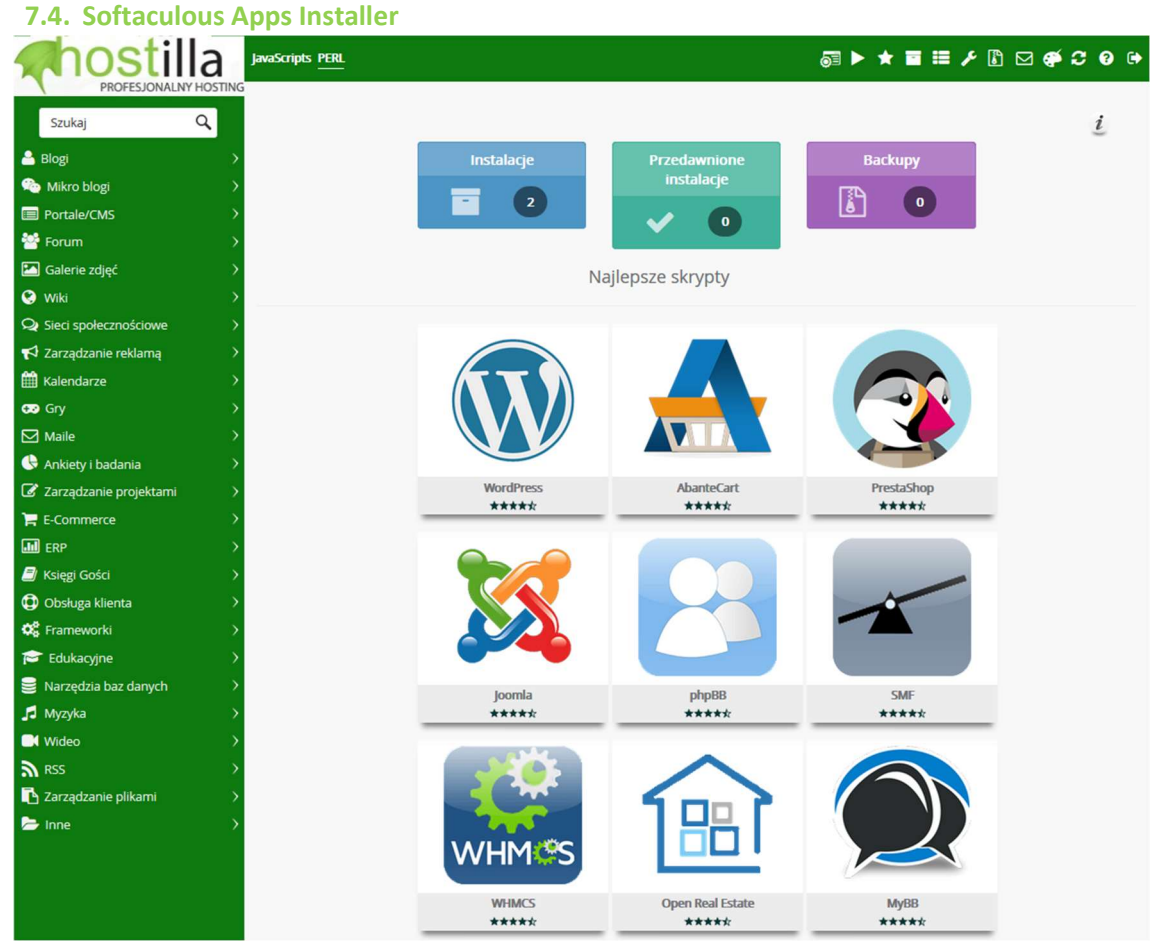

Aplikacja Softaculous podobnie jak Installatron umożliwia prostą instalację wybranych aplikacji webowych bez konieczności znajomości zaawansowanych technik instalacji poprzez pliki. Aplikacja ta automatycznie zainstaluje i wprowadzi podstawową konfigurację wybranej aplikacji.

### Ze względów kompatybilności zalecamy korzystanie z aplikacji Installatron

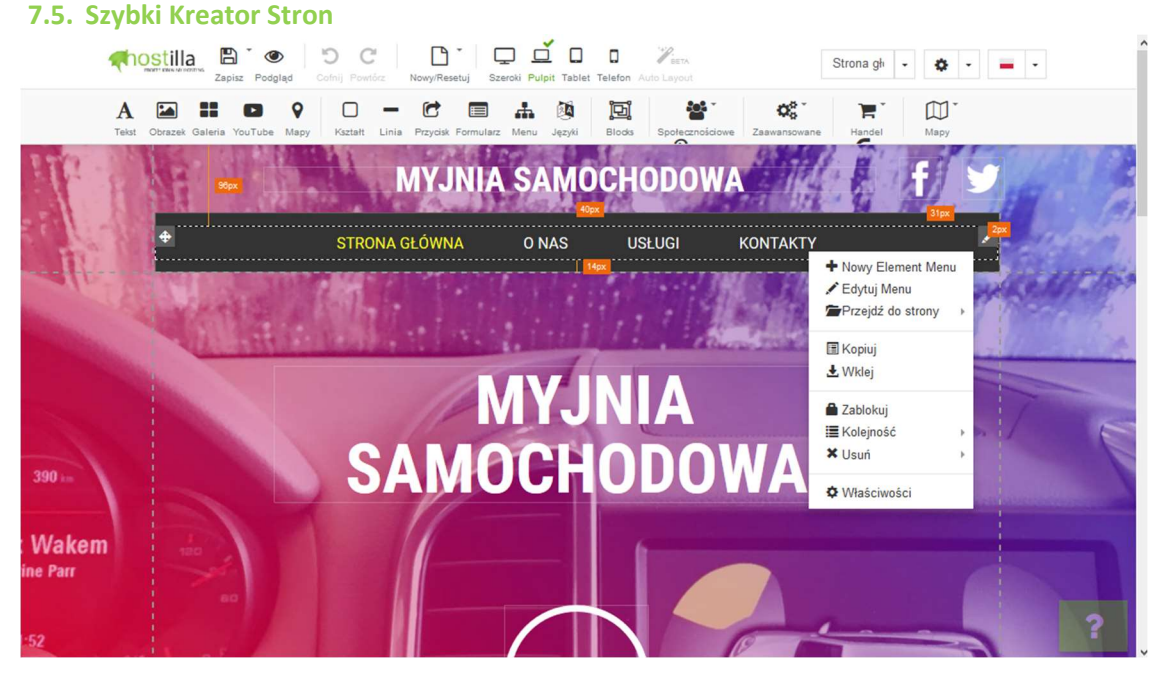

Przy pomocy tej opcji można w przeciwieństwie do opcji "Wydawca witryny" z sekcji "Domeny" stworzyć znacznie bardziej rozbudowaną witrynę, bez potrzeby znajomości języków programowania służących do tworzenia stron internetowych. Tworzenie opiera się na dodawaniu i ustawianiu poszczególnych elementów strony.

23